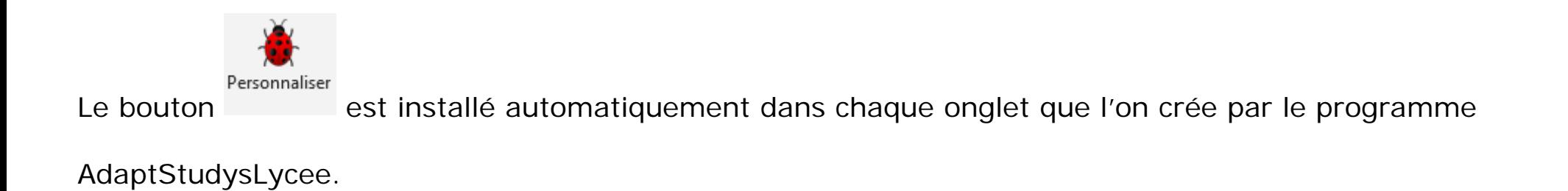

Si vous choisissez de faire une version avec synthèse vocale, l'onglet « Voix » est créé automatiquement.

Vous n'avez pas le choix des outils à y installer.

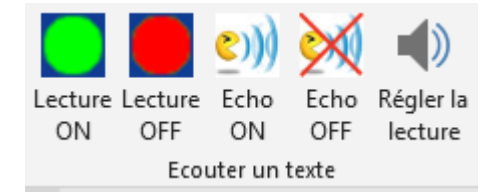

## **Onglet « Texte »**

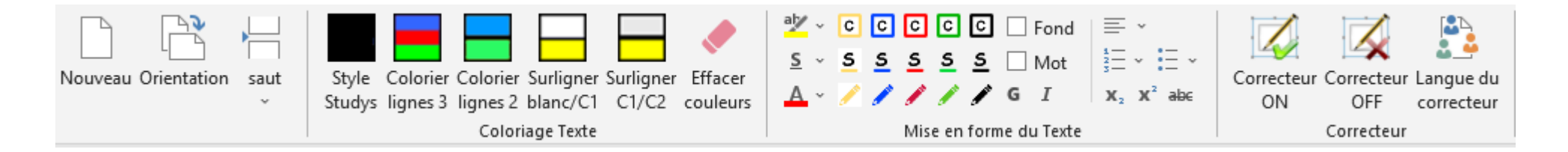

Avec AdaptStudysLycee, les premiers outils de l'onglet sont regroupés dans les outils « Généraux »

Les outils « Alignements », « Numérotation », « Puces », « Indice », « Exposant », « Barré » sont

disponibles individuellement avec une grande ou une petite icône, ou bien groupés tous les 6 en un bloc,

dans les outils « Word »

Les autres outils sont présentés dans les outils « Texte »

Les éléments du « crayon cinq couleurs » sont indissociables.

# **Onglet « Texte à insérer »**

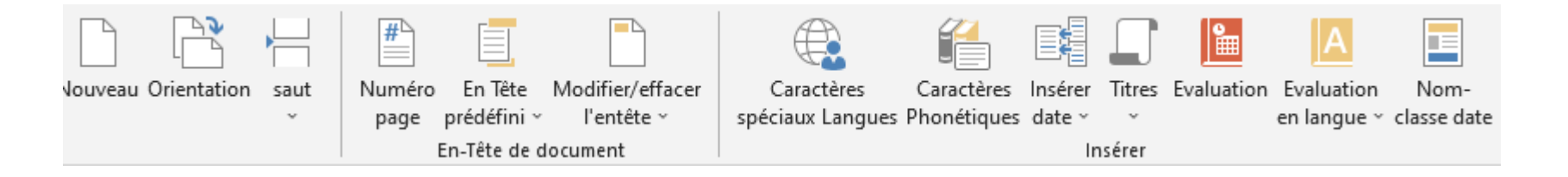

Avec AdaptStudysLycee, les premiers outils de l'onglet sont regroupés dans les outils « Généraux »

Les autres outils sont présentés dans les outils « Texte à insérer »

Les menus « Insérer date » et « Évaluation » sont disponibles sous forme de menus ou bien décomposés en chacun de leurs éléments.

Modifier/effacer l'entête n'est disponible qu'en deux outils séparés. Dans Studys lycée, c'est un menu.

### **Onglet « Commentaire\_doc »**

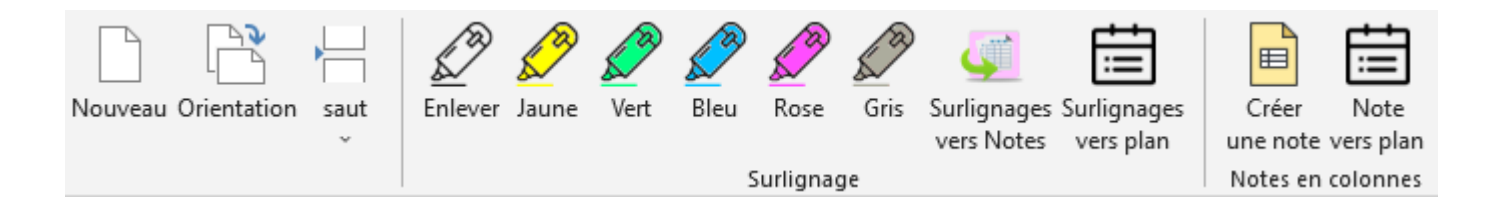

Avec AdaptStudysLycee, les premiers outils de l'onglet sont regroupés dans les outils « Généraux »

Les autres outils sont présentés dans les outils « Tableaux »

#### **Onglet « Mathématiques »**

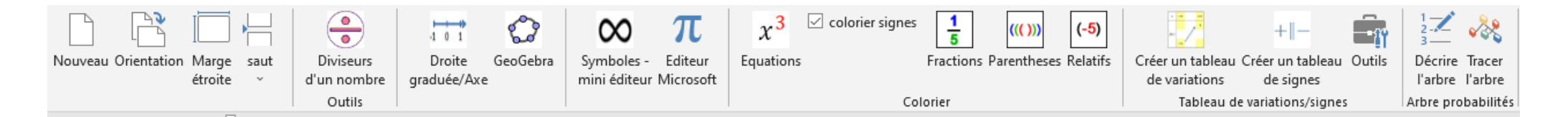

Avec AdaptStudysLycee, les premiers outils de l'onglet sont regroupés dans les outils « Généraux »

Les autres outils sont présentés dans les outils « Mathématiques »

L'outil « Équations » associé à « colorier signes » est désigné dans AdaptStudysLycee par « Colorier puissance »

# **Onglet « Histoire »**

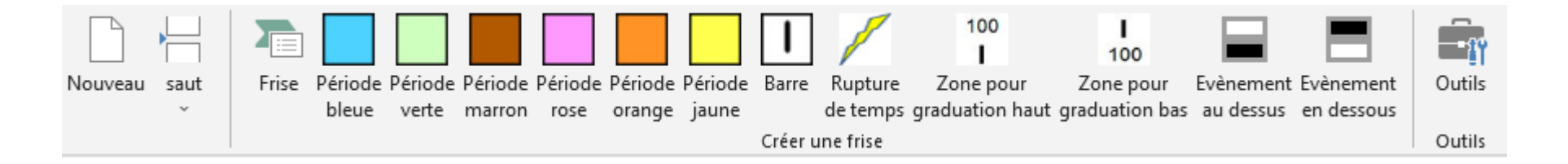

Avec AdaptStudysLycee, les premiers outils de l'onglet sont regroupés dans les outils « Généraux »

Les autres outils sont présentés dans les outils « Histoire »

Les « Périodes » ne sont pas individualisables.

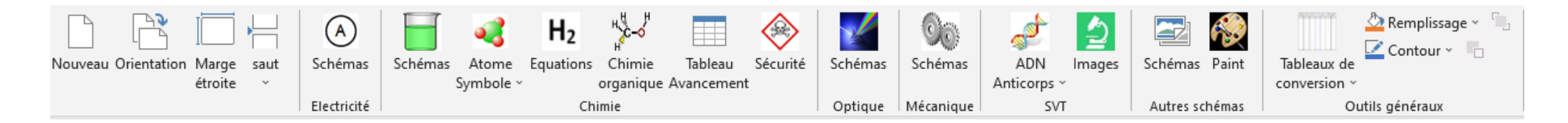

Avec AdaptStudysLycee, les premiers outils de l'onglet sont regroupés dans les outils « Généraux »

Les autres outils sont présentés dans les outils « Sciences »

Les outils « Remplissage », « Contour », « Mettre devant », « Mettre derrière » sont disponibles

individuellement avec une grande ou une petite icône, dans les outils « Word »